# **Jaqpot5 tutorials**

## Jaqpot 5: How to access and use an existing predictive model

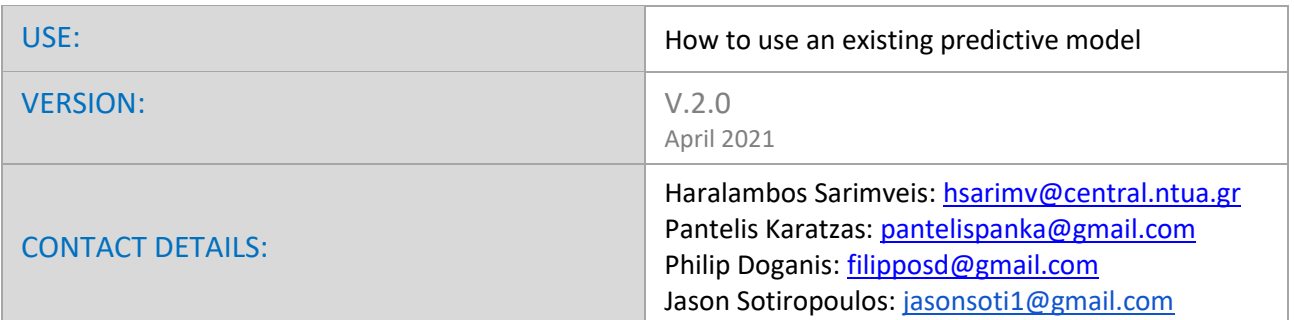

### **INTRODUCTION**

Jaqpot 5 is a user-friendly web-based e-infrastructure that allows model developers to deploy their predictive models and share them through the web. The Jaqpot 5 GUI directs the model developers to further document their models in a way that can be easily understood and used by end-users with little or no experience on machine learning and statistical analysis. The GUI also allows the end-users to apply the models on their own data for validation and/or prediction purposes and the results are collected and visualised in automatically generated tables, graphs and reports. All major machine learning and statistical data-driven algorithms are supported in Jaqpot 5, by integrating popular libraries such as the Python Scikit-learn and the R Caret libraries. Jaqpot 5 has been designed as a generic modelling and machine learning web platform, but particular emphasis is given on serving the needs of the chemo/bio/nano/pharma communities by integrating QSAR, biokinetics, dose-response and read-across models. Jaqpot 5 has been developed by the [Unit of Process Control and Informatics](https://www.chemeng.ntua.gr/labs/control_lab/index.html) in the School of Chemical Engineering at the National Technical University of Athens.

This document provides a tutorial on accessing and using an existing predictive model in Jaqpot 5. The resource has been made available at [https://app.jaqpot.org/.](https://app.jaqpot.org/) Detailed documentation is available at: <https://www.jaqpot.org/>

### **ACCESSING AND USING A PREDICTIVE MODEL**

The user has access to a Jaqpot 5 predictive model, if he is the creator of the model or if the model is shared with him through an organisation. For more information, please visit tutorials on creating a model and sharing models through organisations.

When the user enters Jaqpot 5, a list of all resources (Models, Datasets) created by the user is displayed. By left-clicking on the Models tab, only the models are displayed (please see Figure 1).

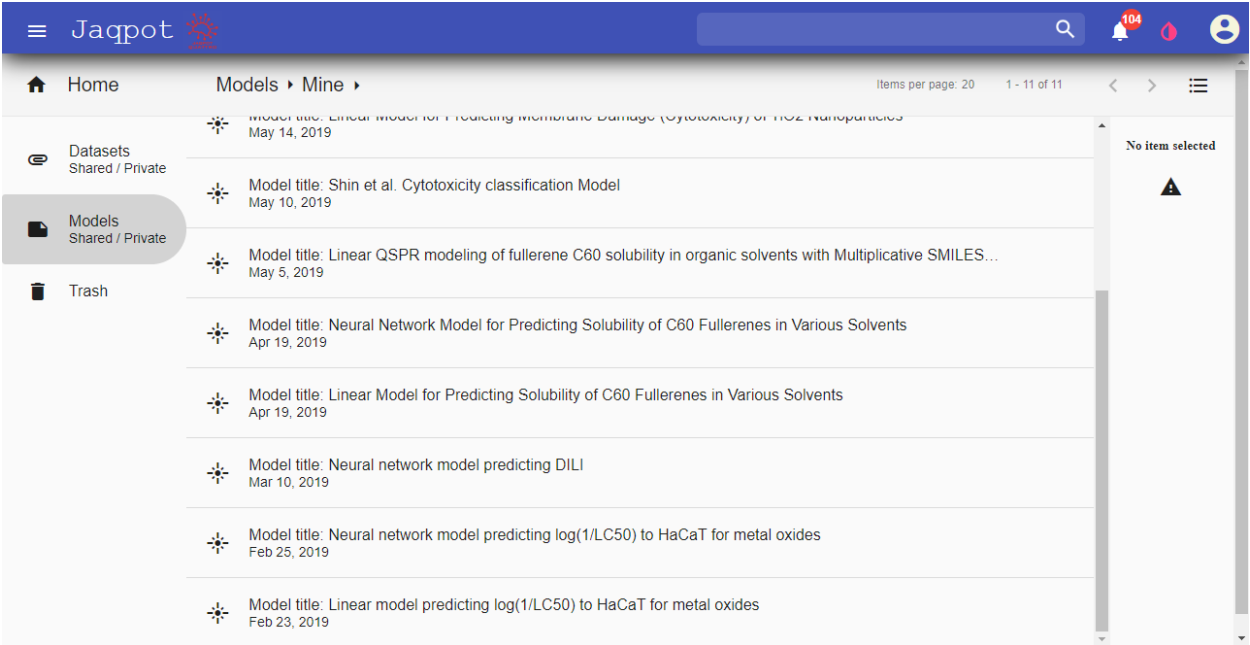

**Figure 1**. List of resources created by the user.

The user can select a model by placing the cursor on the model. (Figure 2). Automatically the colour of the model is becoming darker and more information about the model are shown on the right part of the screen (model creator, date title and description).

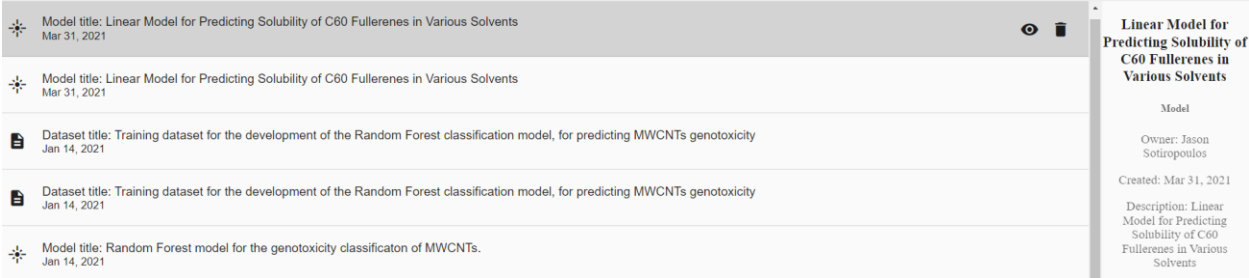

**Figure 2**. Model selection.

The user can access the model by clicking on the "eye" icon (Figure 3)

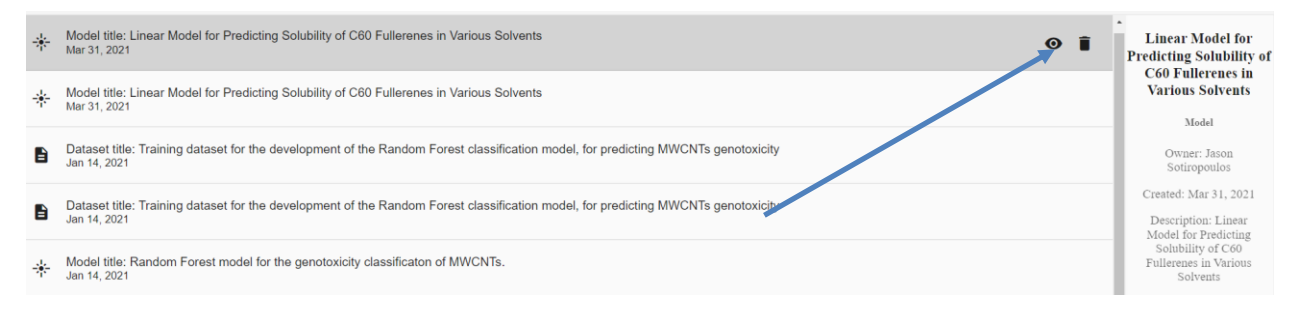

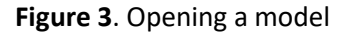

To access a model created by other users through organisations, the user should click on the right arrow after "Mine" on the top of the screen and select "Shared" from the dialogue box that appears (Figure 4).

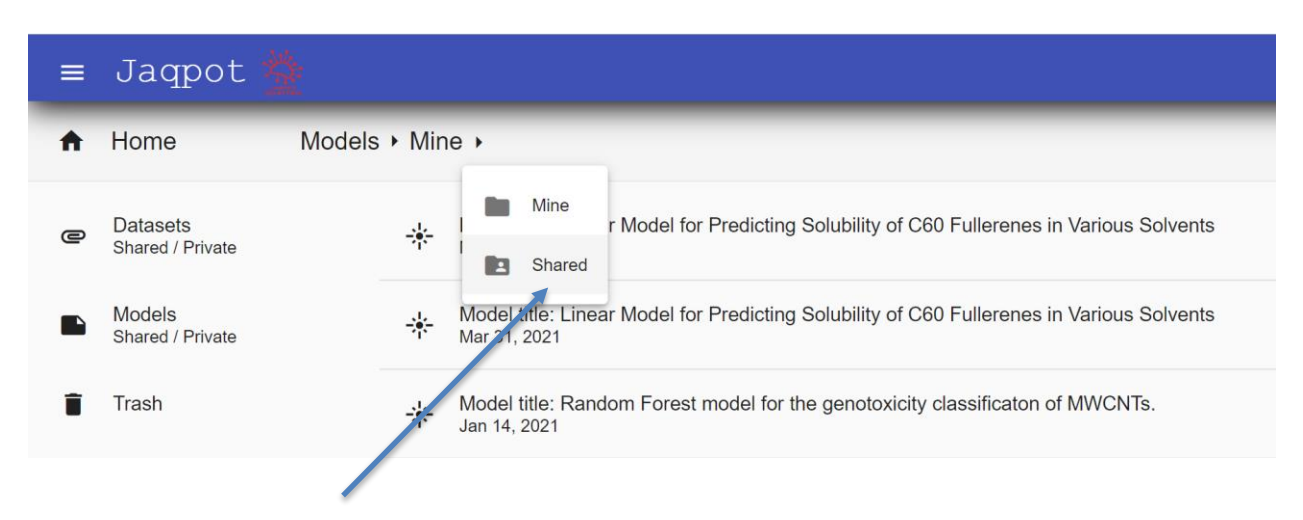

**Figure 4**. Accessing models shared by other users through organisations

A new dialogue box appears listing all the organisations where the user is a member. To become a member of the organisation, the user should send an e-mail to the administrator of the organisation. The user clicks on the organisation of his interest, in the example here the users selects the Lab of Process Control and Informatics organisation (Figure 5)

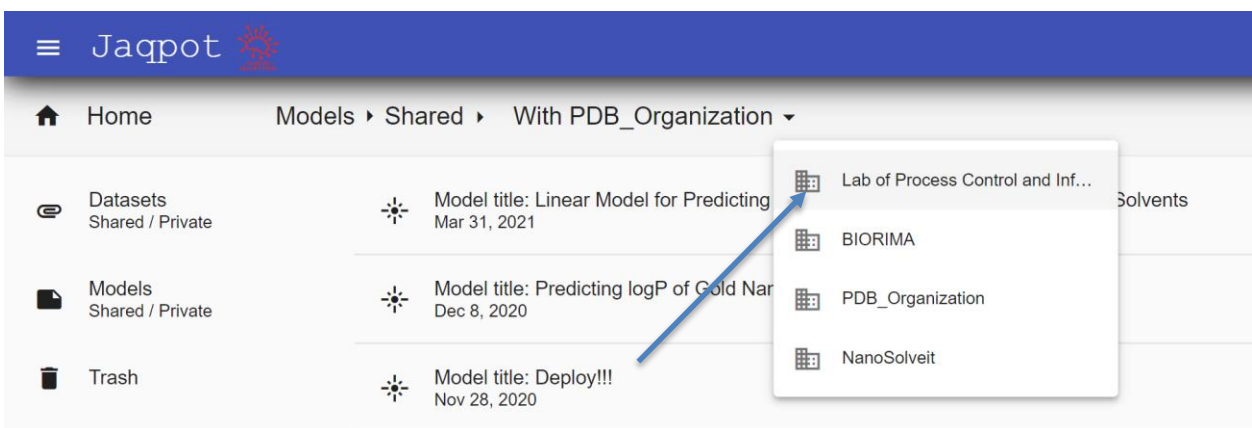

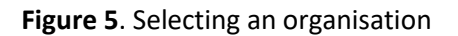

A list of all models shared through the organisation appears and the user proceeds exactly as shown in Figure 3 to open a model (Figure 6)

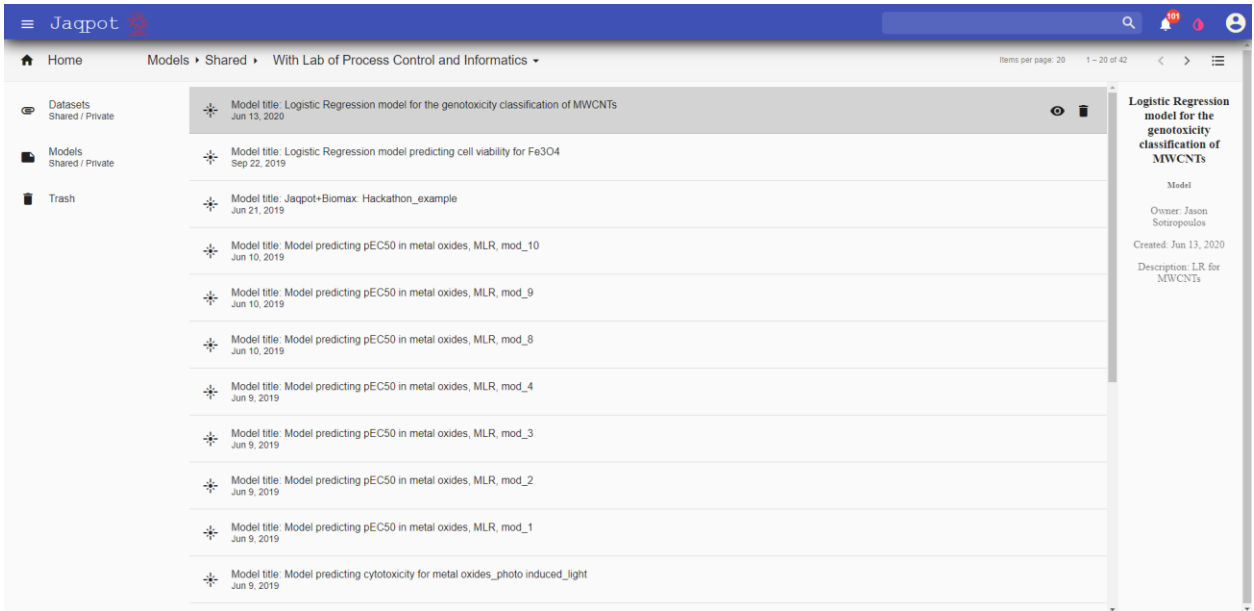

**Figure 6**. Models shared through an organisation

When the user opens a model, five tabs become available. As an example we will use the implementation of the linear model predicting Solubility of C60 Fullerene in Various Solvents, which is hosted in Jaqpot and is shared with the members of the NanoCommons organisation under the following URL: [https://app.jaqpot.org/model/RqCRtRpY85kpbgGtsiXp.](https://app.jaqpot.org/model/RqCRtRpY85kpbgGtsiXp) The model has been published in the following paper: Farhad Gharagheizi & Reza Fareghi Alamdari (2008) A Molecular‐Based Model for Prediction of Solubility of C60 Fullerene in Various Solvents, 16:1, 40-57, DOI: 10.1080/15363830701779315. The first tab available to the user is the "Overview" tab. Here, various information about the model can be shared by the model creator, for example information about the publication, Jaqpot 5 links to the datasets that were used to train and test the model, a full QSAR Model Reporting Format (QMRF) report and the PMML representation of the model (Figure 7).

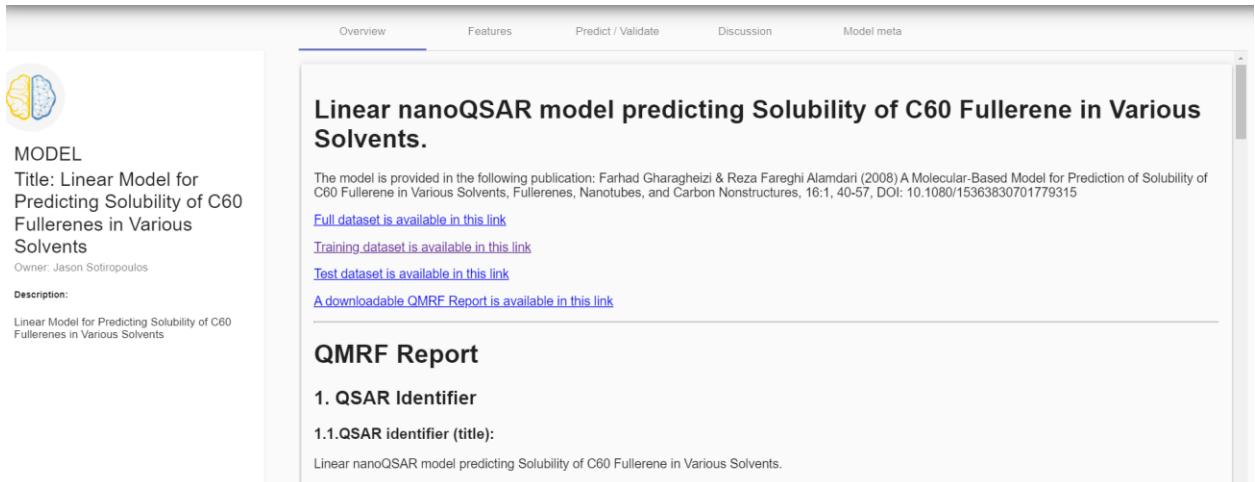

The model has been presented in the puclication "A Molecular-Based Model for Prediction of Solubility of C60 Fullerene in Various Solvents" Farhad<br>Gharagheizi &Reza Fareghi Alamdari, Fullerenes, Nanotubes and Carbon Nanost

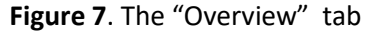

In the "Features" tab the user can see information about the independent and the dependent variables of the model like descriptions, units and ontological classes where they belong (Figure 8).

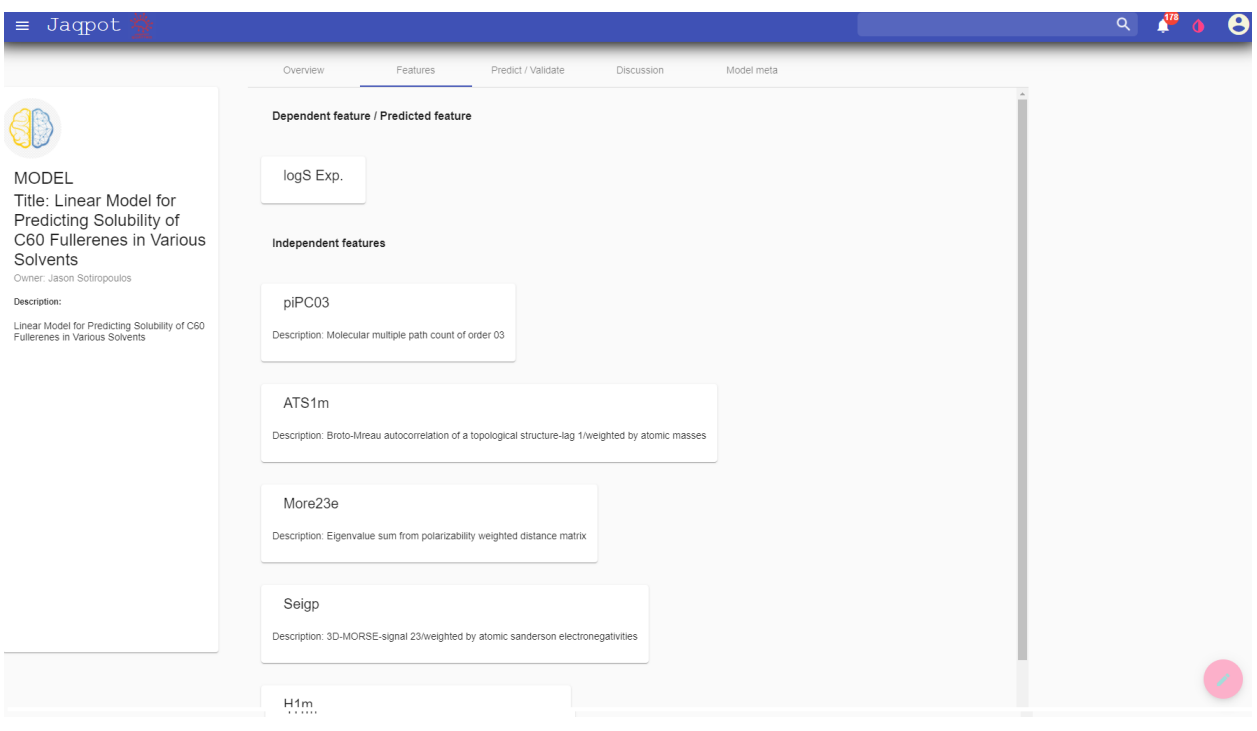

**Figure 8**. The "Features" tab

The "Predict/Validate" tab contains the main functionalities of the model (Figure 9). The user who has access to the model can either generate predictions for NMs with unknown end-point values or test the model with a data set containing end-point values.

The "Predict" option is used when the user wants to obtain predictions of new instances, where the endpoint (dependent) value is unknown. Values for the independent variables can be entered by hand (for relatively small datasets). Alternatively, the user can upload data through a csv template which is automatically generated (by clicking on the blue arrow). The template contains all input variable names, so the user just enters the values in each column and uploads the data by clicking the red arrow. The procedure of uploading data through a csv is exactly the same with the validation option and is explained in more details later in the tutorial.

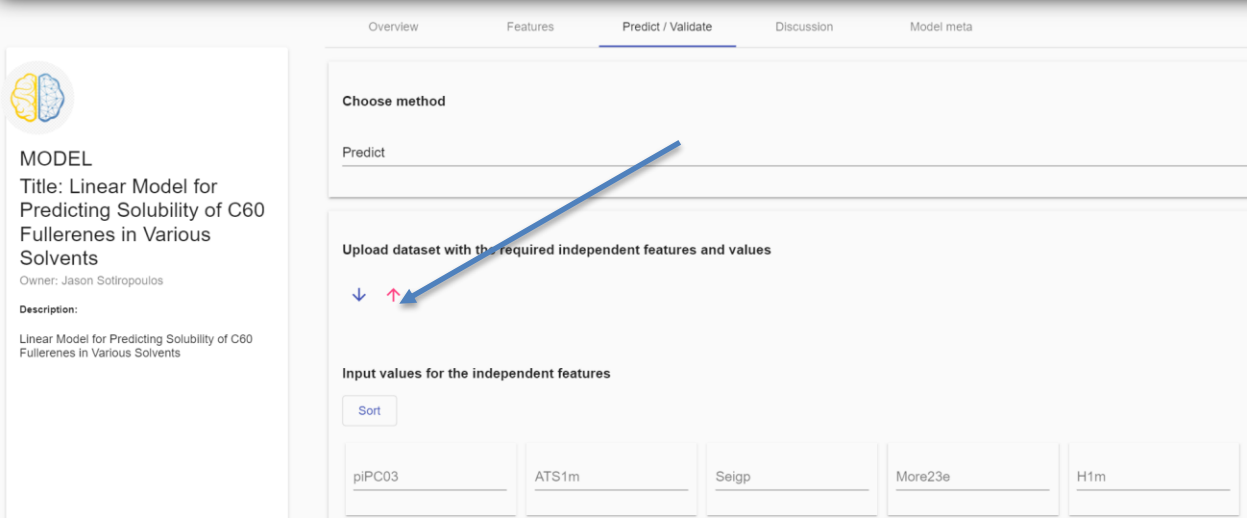

**Figure 9**. The "Predict/Validate" tab – Predict Option

After uploading the dataset a list of the names of all variables appears. We can select one column to serve as the substance ID (Figure 10).

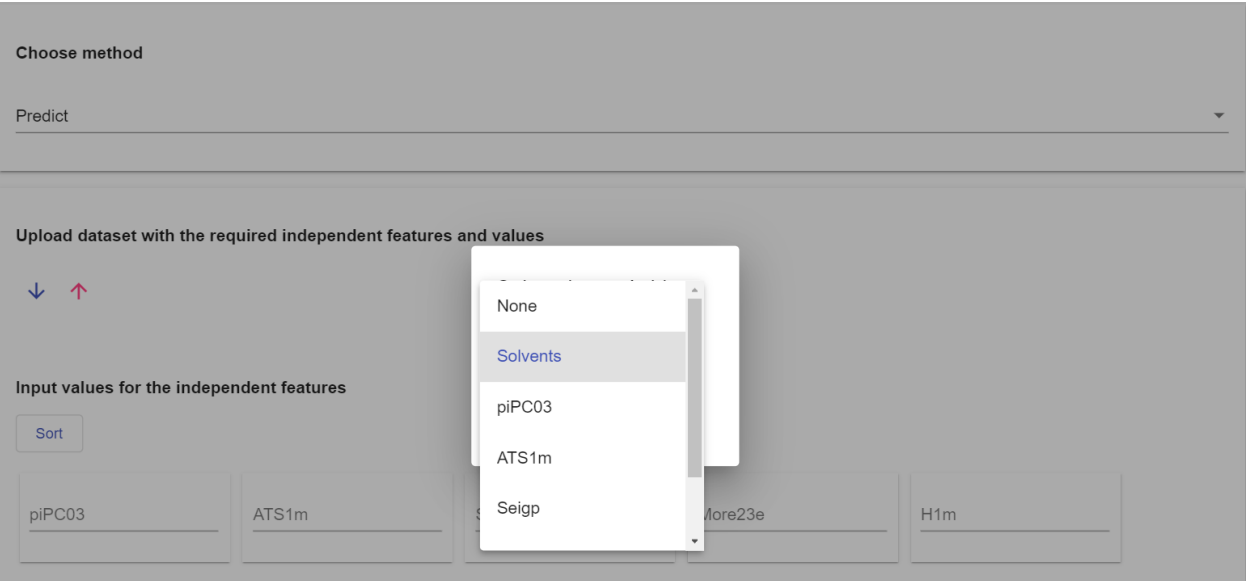

**Figure 10**. List of variable names contained in the csv file

A preview of the dataset appears and the user is prompted to start the prediction procedure (Figure 11). If the model has been deployed having the DOA option enabled, he can select whether the leverage values will be calculated or not.

| Upload dataset with the required independent features and values |        |       |             |          |                                 |              |
|------------------------------------------------------------------|--------|-------|-------------|----------|---------------------------------|--------------|
| $\uparrow$<br>↓                                                  |        |       |             |          |                                 |              |
| Dataset formed                                                   |        |       |             |          |                                 |              |
| Id                                                               | piPC03 | ATS1m | Seigp       | More23e  | H1m                             |              |
| pentane                                                          | 1.099  | 1.609 | $\mathbb O$ | $-0.922$ | 0.148                           |              |
| hexane                                                           | 1.386  | 1.792 | $\mathbb O$ | $-1.156$ | 0.173                           |              |
| octane                                                           | 1.792  | 2.079 | $\mathbb O$ | $-1.656$ | 0.208                           |              |
| iso-octane                                                       | 1.792  | 2.079 | $\mathbb O$ | $-1.529$ | 0.242                           |              |
| decane                                                           | 2.079  | 2.303 | $\mathbb O$ | $-2.151$ | 0.233                           | <b>Start</b> |
| dodecane                                                         | 2.303  | 2.485 | $\circ$     | $-2.598$ | 0.249                           | <b>Proce</b> |
| tetradecane                                                      | 2.485  | 2.639 | $\alpha$    | 3.047    | 0.263                           | dure         |
| <b>Erase dataset</b>                                             |        |       |             | ₩        | $\mathbf{X}$<br>Start procedure |              |

**Figure 11**. Starting the prediction procedure

The user is informed about the progress of the task. When the task is completed, a double-check icon appears in the bottom of the screen. By clicking on this icon the user can view the prediction results (Figure 12).

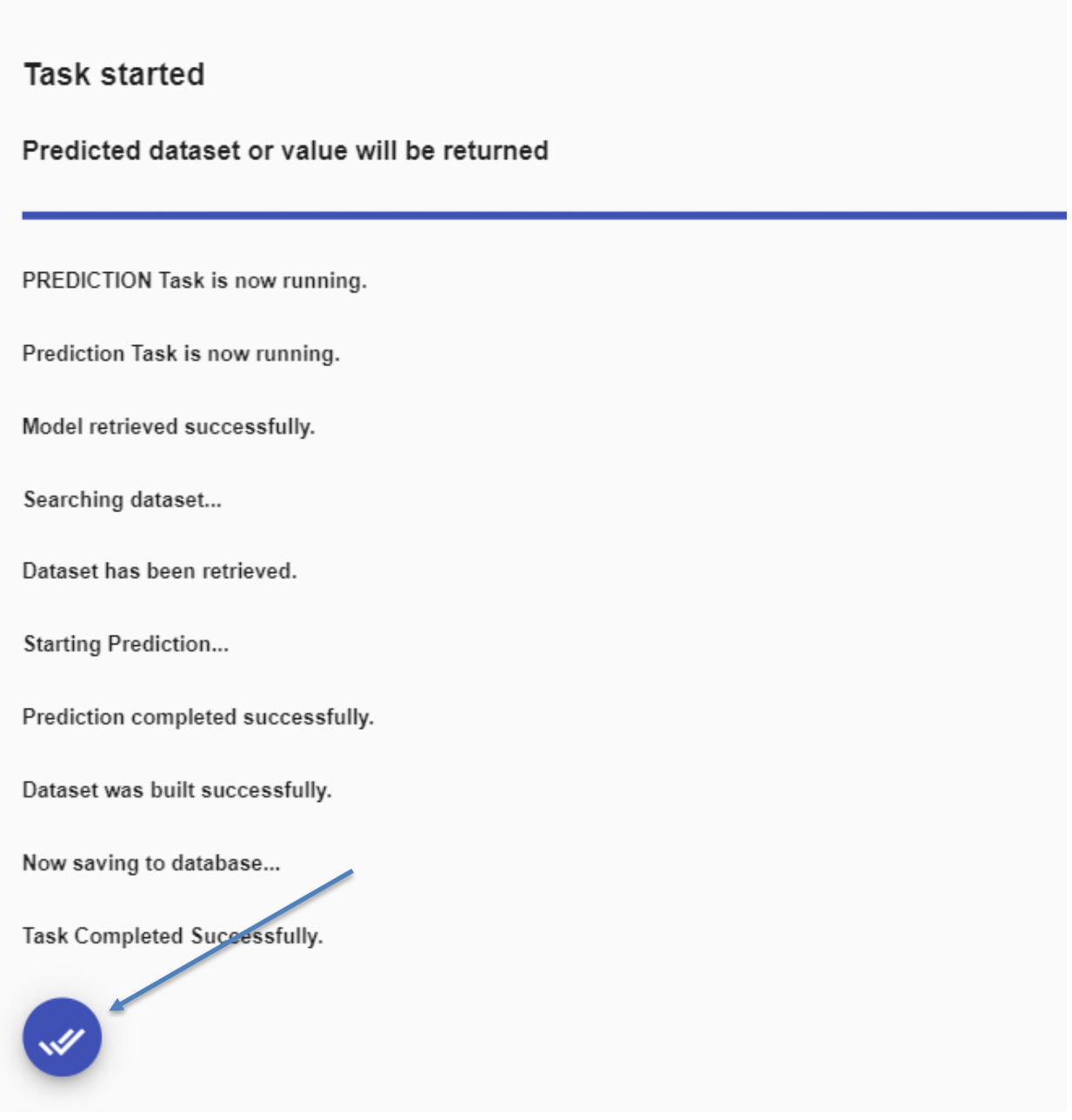

**Figure 12**. Starting the prediction procedure

The end-point predictions and the leverage (DOA) values are shown along with all the independent variables. The definition of the DOA threshold value appears above the table. A leverage value below the DOA threshold value indicates that the query substance lies within the DOA of the model, otherwise the prediction is not reliable. The user can download these results by clicking on the "Download" button. (Figure 13), By clicking on the "View predicted values only", only the end-point predictions are displayed (Figure 14).

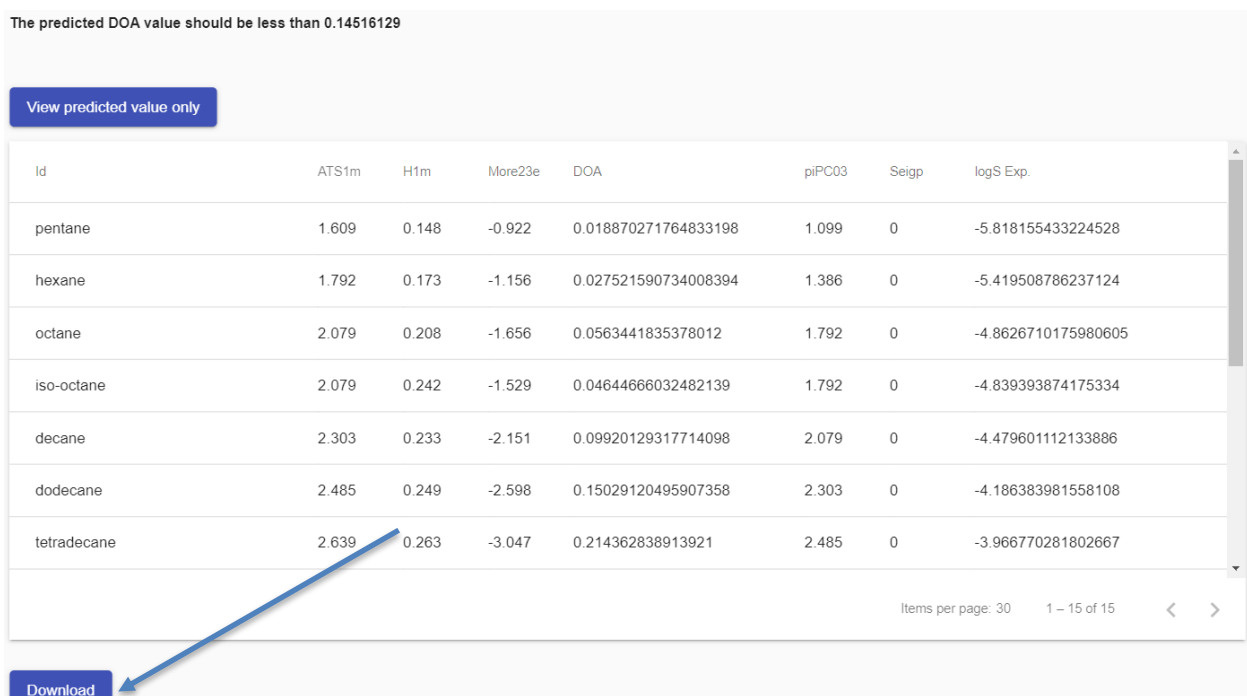

**Figure 13**. Viewing the complete dataset (independent variables and end-point predictions)

The predicted DOA value should be less than 0.14516129

| View all values |                      |                                                                                   |
|-----------------|----------------------|-----------------------------------------------------------------------------------|
| Id              | <b>DOA</b>           | $\mathcal{A}$<br>logS Exp.                                                        |
| pentane         | 0.018870271764833198 | -5.818155433224528                                                                |
| hexane          | 0.027521590734008394 | -5.419508786237124                                                                |
| octane          | 0 0563441835378012   | -48626710175980605                                                                |
| iso-octane      | 0.04644666032482139  | -4.839393874175334                                                                |
| decane          | 0.09920129317714098  | -4.479601112133886                                                                |
| dodecane        | 0.15029120495907358  | -4.186383981558108                                                                |
| tetradecane     | 0.214362838913921    | -3.966770281802667                                                                |
|                 |                      | $\overline{\phantom{a}}$<br>Items per page: 30 1 - 15 of 15<br>↙<br>$\rightarrow$ |
| Download        |                      |                                                                                   |

**Figure 14**. Viewing end-point predictions only

The "Validate" option is used when the user wants to test the models with observation containing the end-point (dependent) values. Here only the option of uploaded data through the csv template is available (Figure 15).

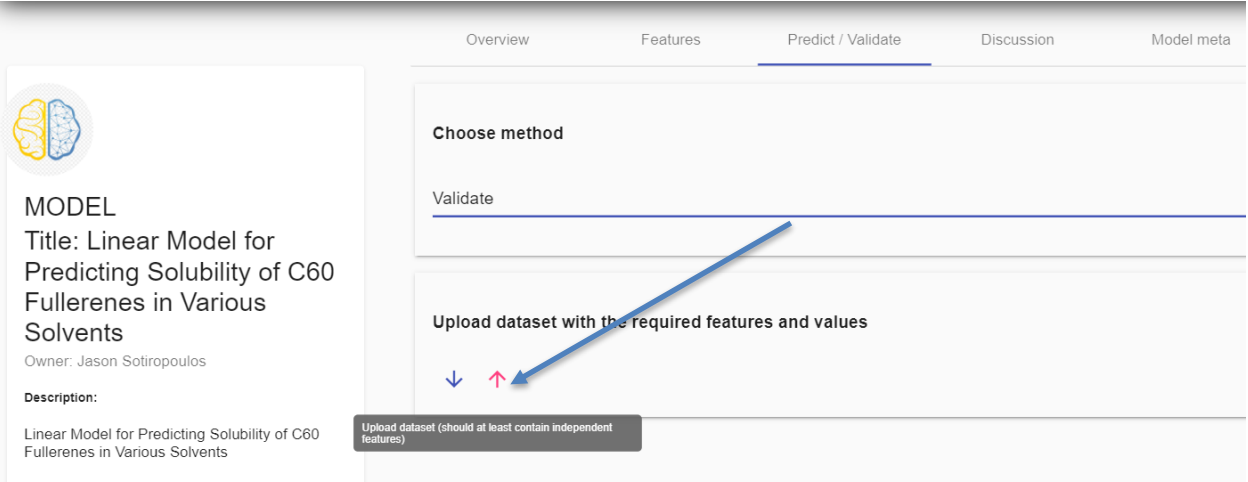

**Figure 15**. The "Predict/Validate" tab – Validate Option

After uploading the data a list of the names of all variables appears. We can select one column to serve as the substance ID (Figure 16).

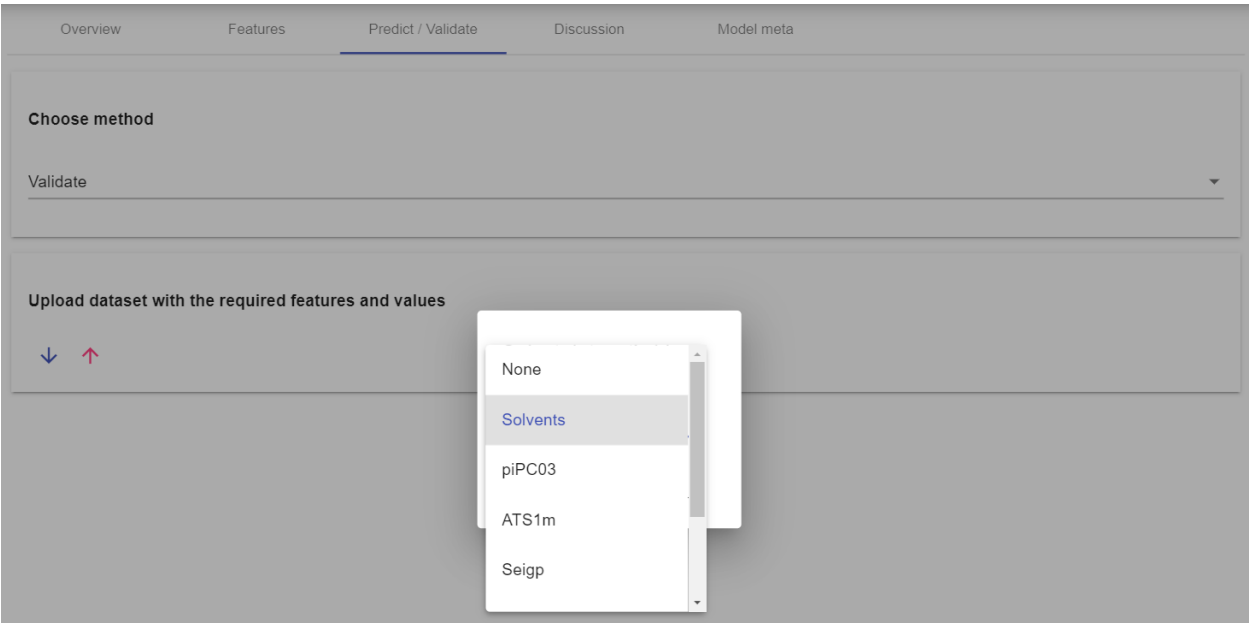

**Figure 16**. List of variable names contained in the csv file

Here the user selects the "Solvents" column and confirms his selection by clicking on the button that prompts him to continue (Figure 17):

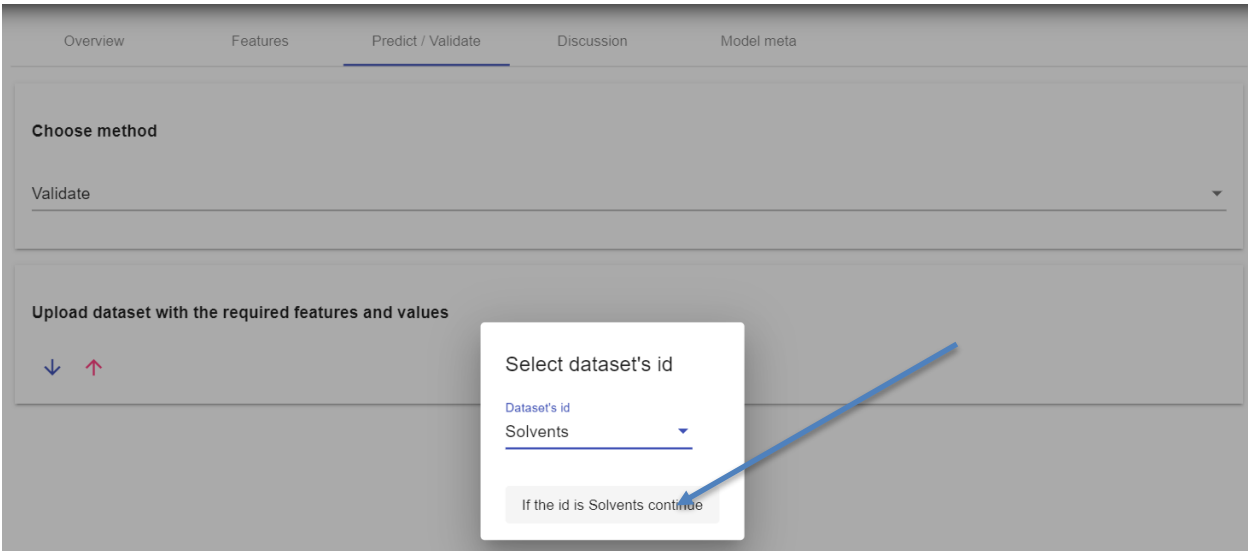

Figure 17. Selecting the "id" column

A preview of the dataset appears and the user is prompted to start the validation procedure by selecting the type of validation method (Regression or Classification) and clicking on the "Start Procedure" button (Figure 18).

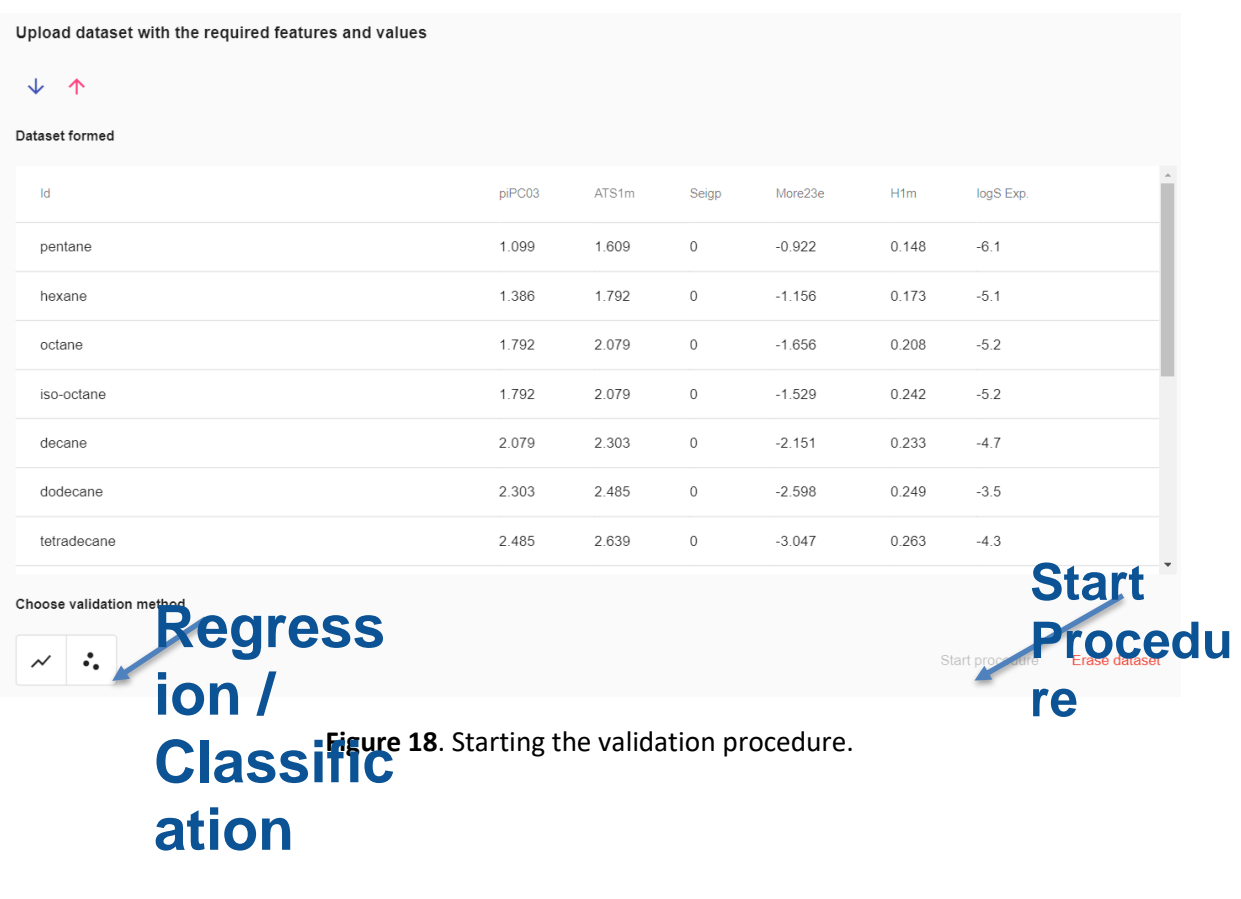

The user is informed about the process of the task and waits until the task has been completed successfully (Figure 19). Then he can click on the "Check button" button to view the results.

#### **Task started**

#### Validation report will be returned

Validation task created VALIDATION Task is now running. External Validation Task is now running. Model retrieved successfully. Dataset retrieved successfully. Starting JPDI Prediction... JPDI Prediction completed successfully. Dataset was built successfully. Validation info populated successfully Done Saving report to database... Task Completed Successfully.  $\sqrt{2}$ 

**Figure 19**. Task progress.

A report is automatically generated with validation statistics, accompanied with a QQ plot and *Real vs Predicted* values plot, giving insight to the effectiveness of the model (Figures 20-21)

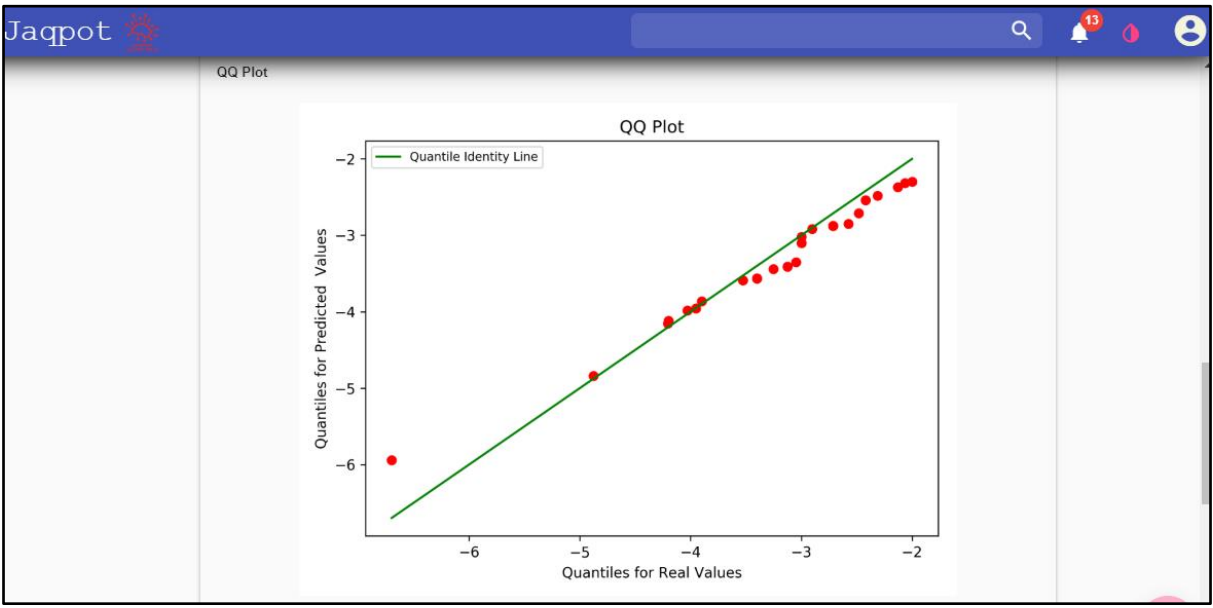

**Figure 20**. Validation results - QQ plot .

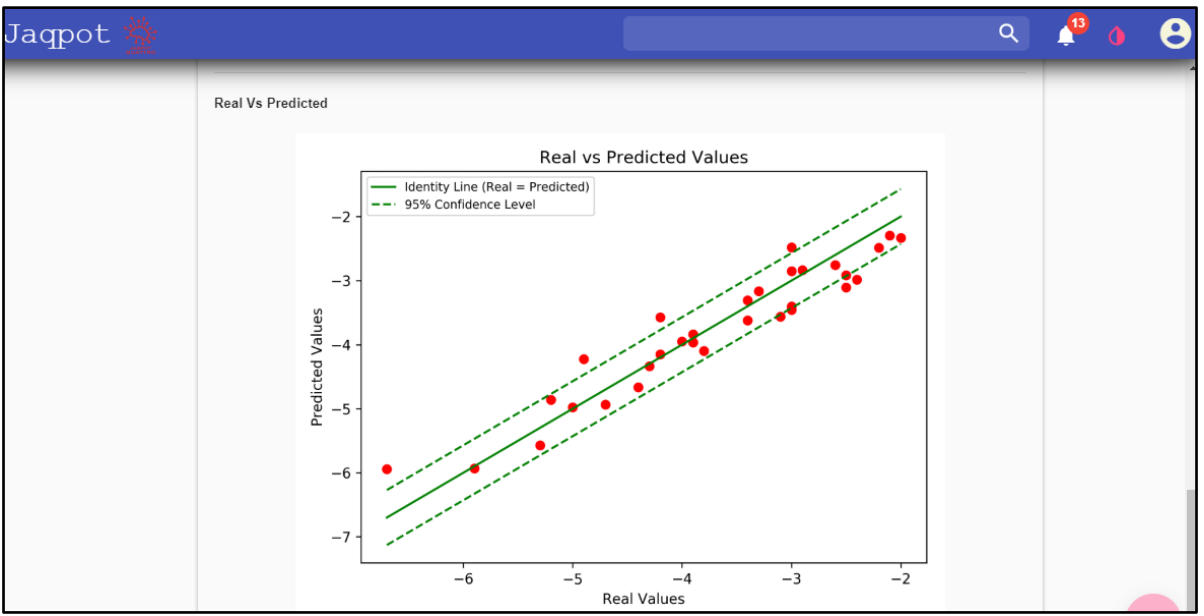

**Figure 21**. Validation results - *Real vs Predicted* plot .

### Predict / Validate Overview Features Discussion Model meta Leave a comment Jason Sotiropoulos, Mar 31, 2021 This model has been deployed for demonstration purposes! Reply **Figure 22**. The "Discussion" tab.

#### In the discussion tab any user of the model can leave a comment (Figure 22):

The "Model meta" tab contains meta information about the model, for instance the Sci-Kit Learn's version, the model's algorithm the model's hyperparameter values and in case of a pipeline an analytical representation of each step (Figure 23).

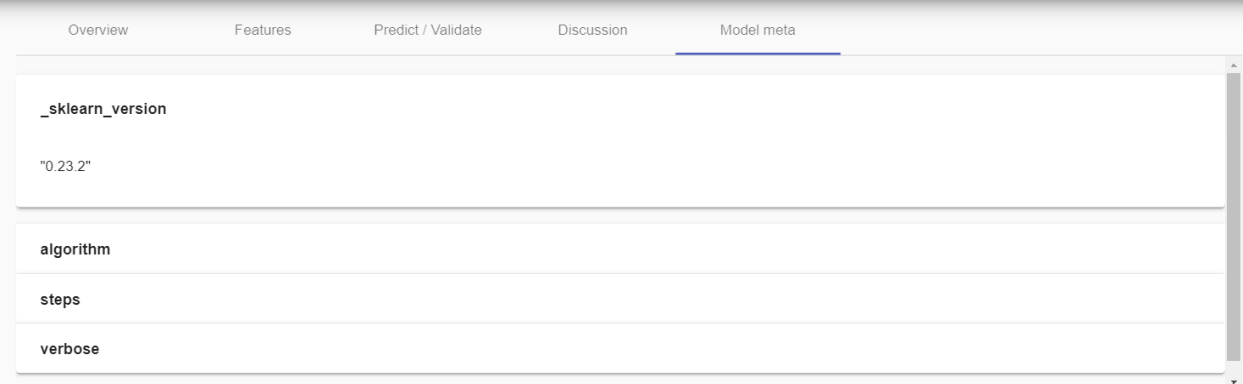

**Figure 23**. The "Model meta" tab.

**Support**

**DPENRISKNet** 

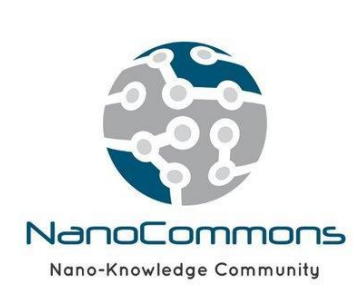

Jaqpot 5 Tutorial Page **22** of **22**